## **Proxy FTP**

A l'instar des accès Web, et afin de pouvoir accéder à un site FTP externe depuis un poste de l'université de Valenciennes, il est nécessaire de passer par un proxy FTP.

## **Configuration du proxy sur le client FTP FileZilla**

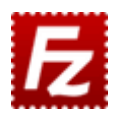

Pour cette configuration, il est nécessaire d'installer préalablement le client FTP FileZilla.

Une fois installé, vous pouvez lancer l'application depuis le menu "démarrer" de Windows.

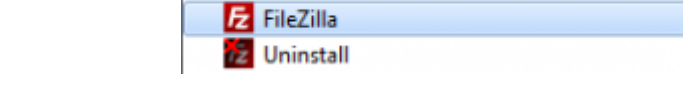

FileZilla FTP Client

Si vous ne configurez pas de proxy, l'écran suivant risque d'apparaître.

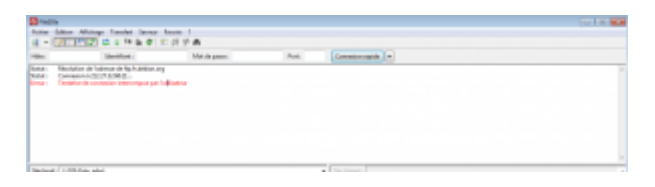

Afin de pouvoir configurer le proxy, cliquez sur edition > parametres

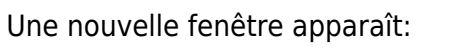

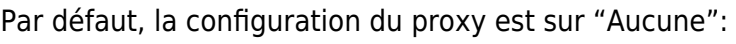

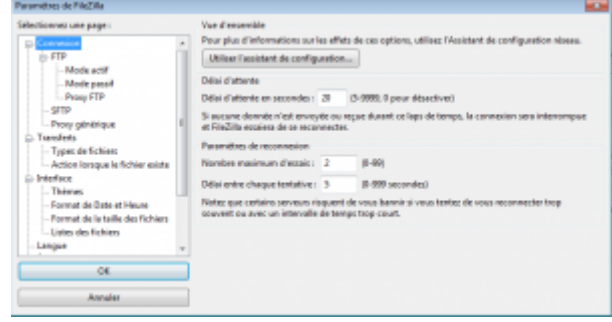

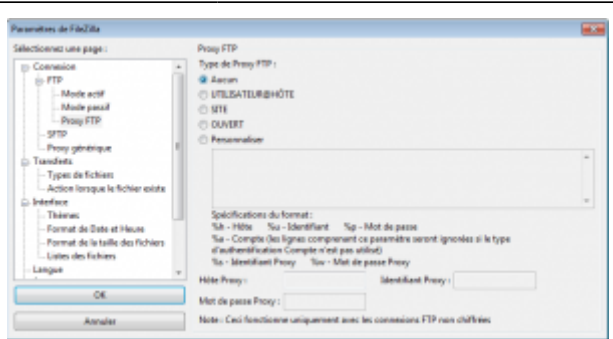

Configurez alors le proxy comme suit:

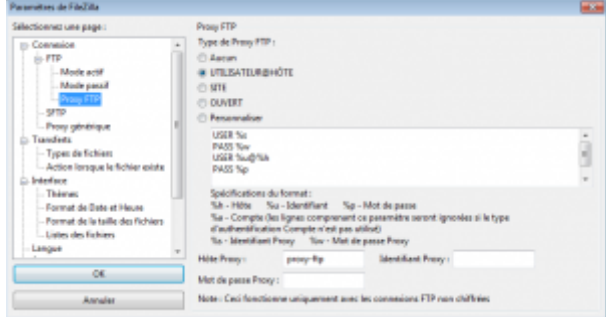

Vous pouvez alors tenter la connexion à votre serveur:

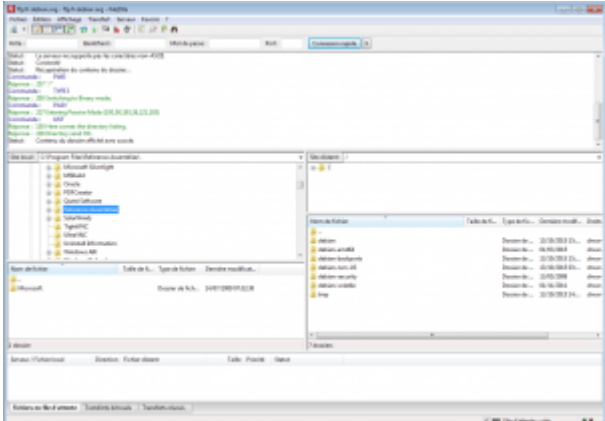

From:

<https://www.uphf.fr/wiki/>- **Espace de Documentation**

Permanent link: **[https://www.uphf.fr/wiki/doku.php/outils/infrastructures\\_reseau\\_et\\_telephonie/reseau/proxy\\_ftp](https://www.uphf.fr/wiki/doku.php/outils/infrastructures_reseau_et_telephonie/reseau/proxy_ftp)**

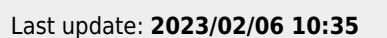

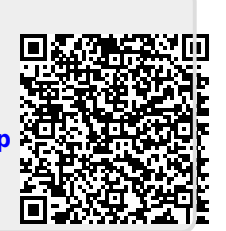